## **Incorrectly Charged Customer Tax or How to Adjust the Cost of an Item and Gross Profit in the GL/not the Invoice**

This method will correctly reflect your transactions in your Tax Registers. We are basically entering the item two times. – Note if you use it to adjust cost – the original invoice will show the incorrect GP but the credit memo will affect the Cost in the GL and Daily Balance.

Here is an Example for Sales Tax – if you want to adjust costs – then don't bother with the taxable flags – but you will need to enter the item with a negative qty – and manually update the cost.

The first line item will be marked as taxable, and the second line item as non taxable.

First, if the Customer is marked as non-taxable, you will need to temporarily change that. That can be changed in Customer Master Maintenance, field #27.

Second go to Credit Memo Entry

From the Main Menu go to #1 Customer Service, then #1 Order Entry and Invoicing, then #8 Credit Memo Processing.

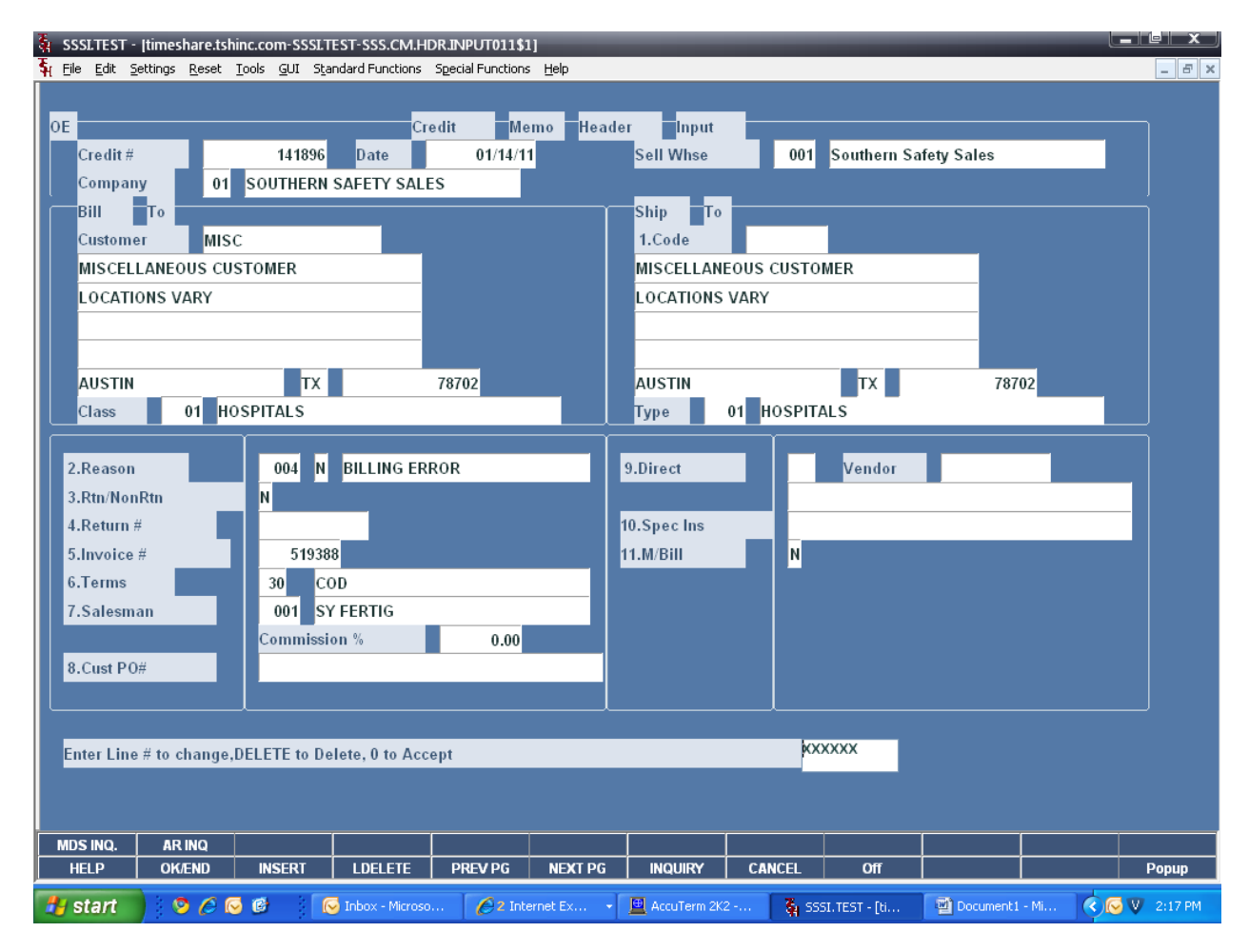

Customer: Enter your customer number or use the lookup function to select your customer.

Ship To : Enter your shipto code, use the lookup, or enter manually.

Reason – Choose the reason code for the credit memo. Click on the drop down arrow to select the reason code.

Return# - Hit <ENTER>.

Invoice# - Enter your invoice number, 01510335.

You may hit <ENTER> through the remaining fields, or enter data if you choose.

At the prompt:

Enter Line # to change, DELETE to Delete, 0 to Accept:

Enter '0' and hit <ENTER>.

You are now on the Line Items screen.

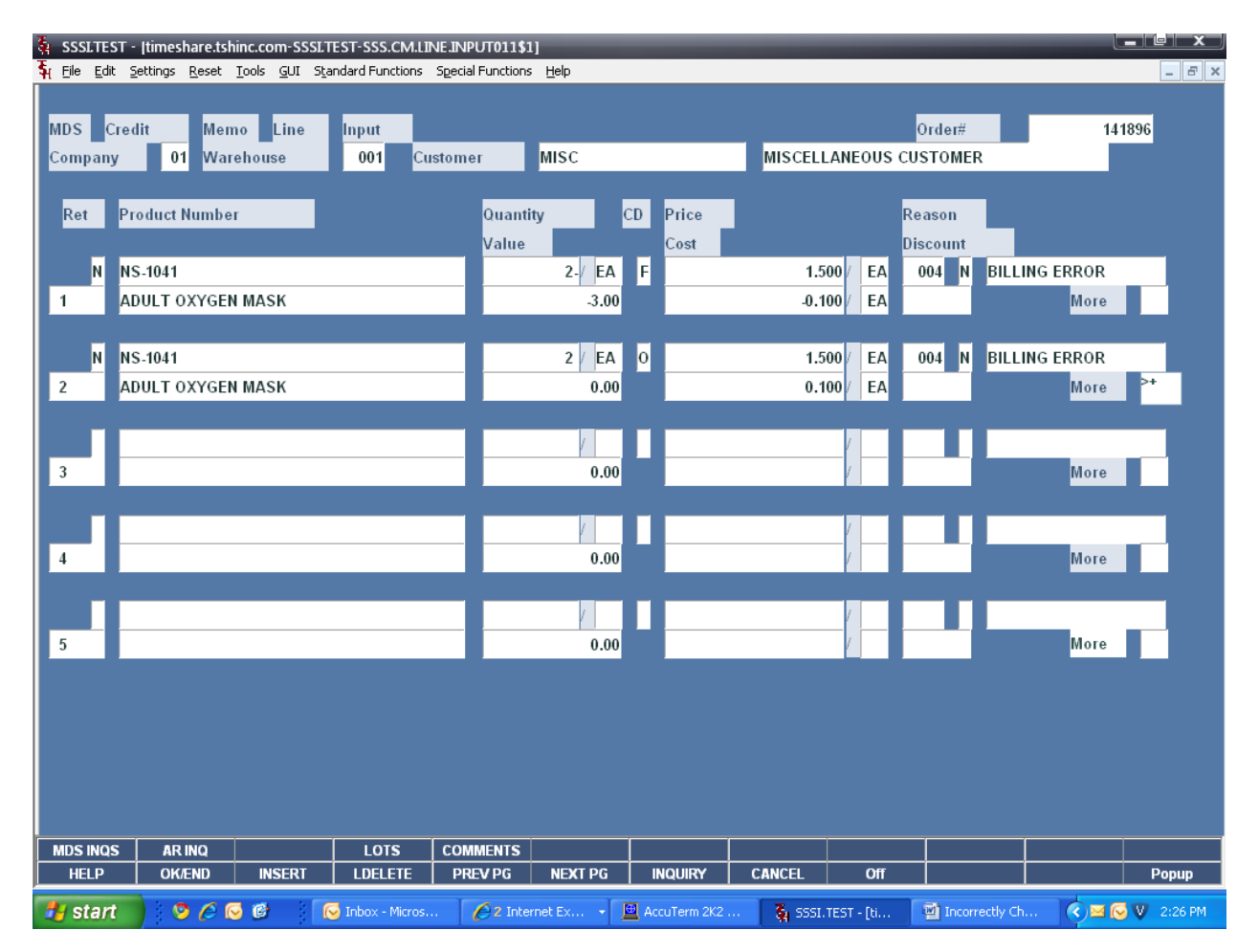

Reason Code – Hit <ENTER> on this field, this data is coming from the Header screen.

Product Number – Enter your item number, NS-1041.

Quantity – Enter the item quantity, 2.

Hit <ENTER> through the remaining line items.

Next, you will be on **line two**, on the field for Reason Code. Hit <ENTER>.

Product Number – Enter your item number again, NS-1041.

Quantity – This time enter -2. We are doing the opposite quantity.

UM – Hit <ENTER>.

CD – Enter "O" to override the price. (This is similar to PO Entry when overriding the cost.)

Price – Just re-enter your price and hit <ENTER>.

Hit <ENTER> until you get to the field labeled "More". Then type '+' and hit <ENTER>.

You will now see this screen:

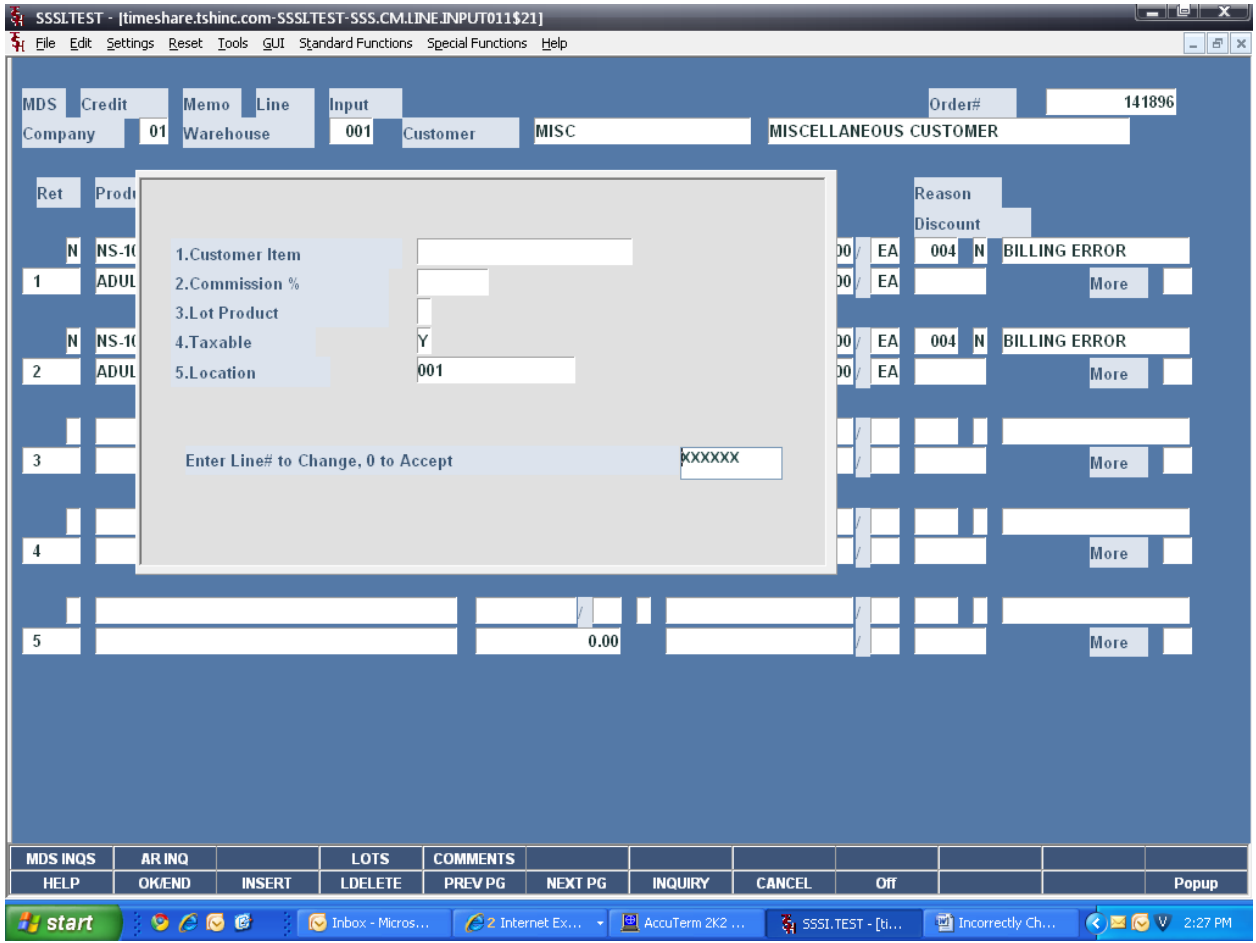

We need to change line 4, Taxable, from a 'Y' to 'N'.

Both click on the field, or type 4 and hit <ENTER> to access the field.

Next type 'N' and hit <ENTER>.

The field should now look like:

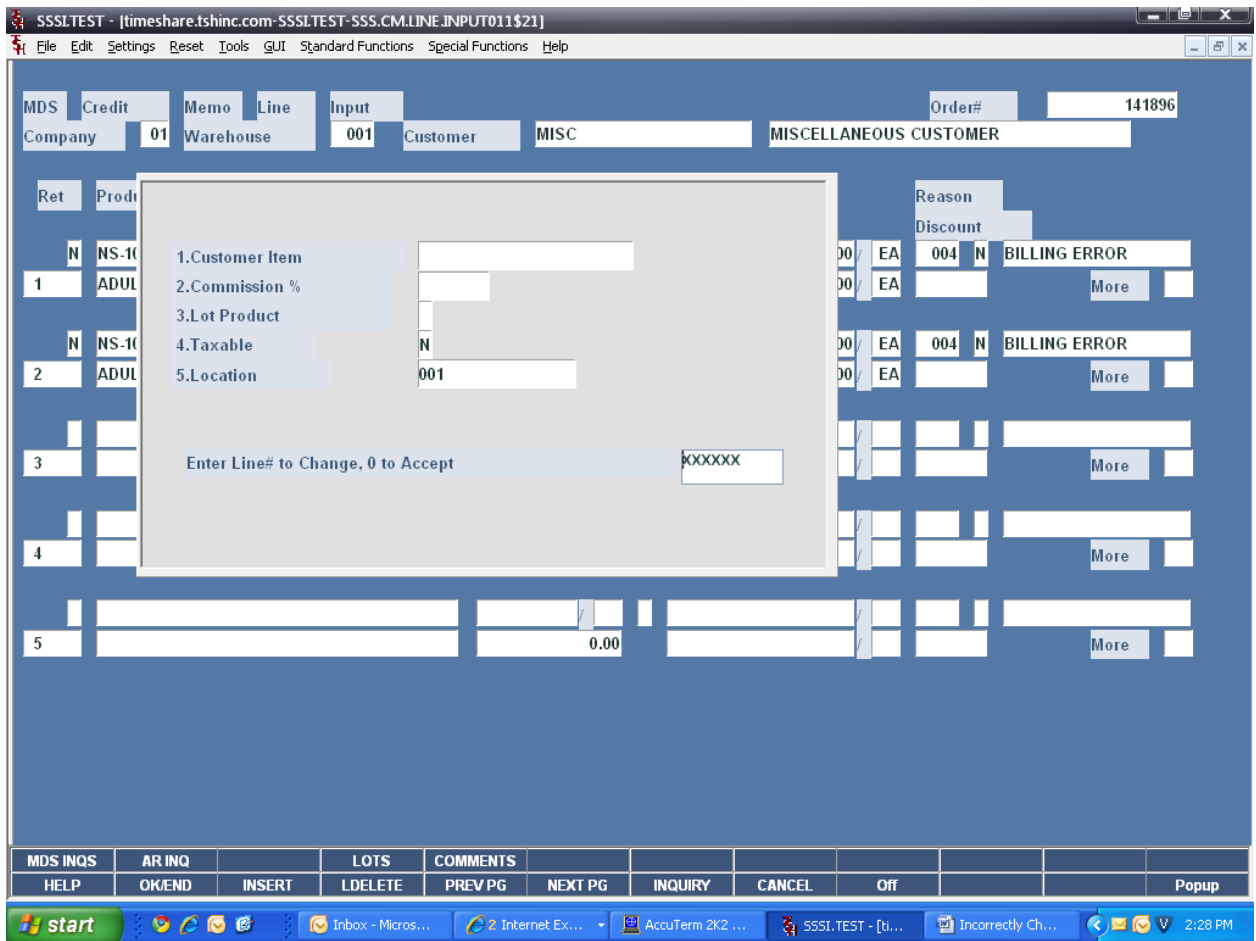

Now, type '0' and hit <ENTER> to accept your changes.

You will be at this screen, sitting on line #3:

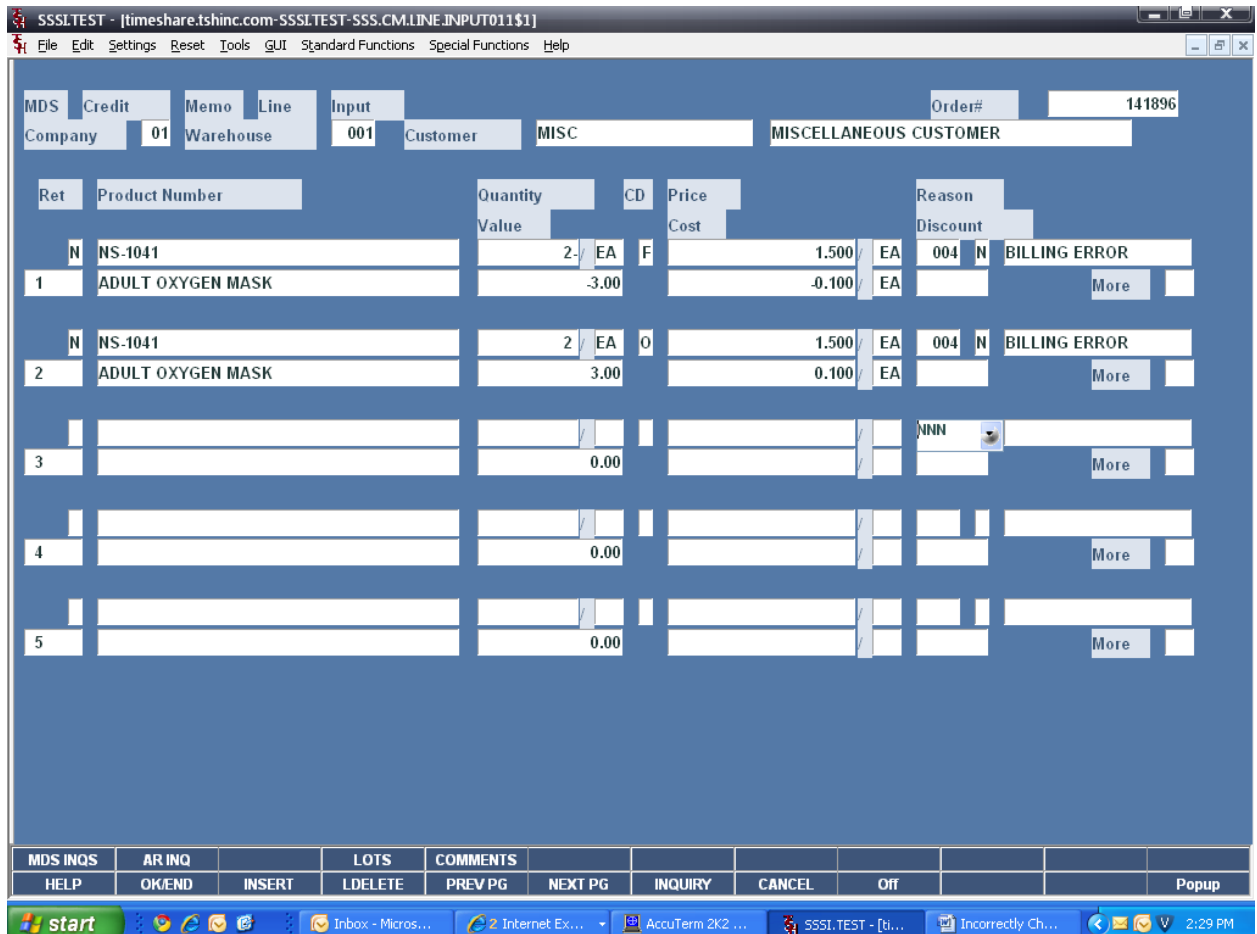

Click on the CANCEL button one time.

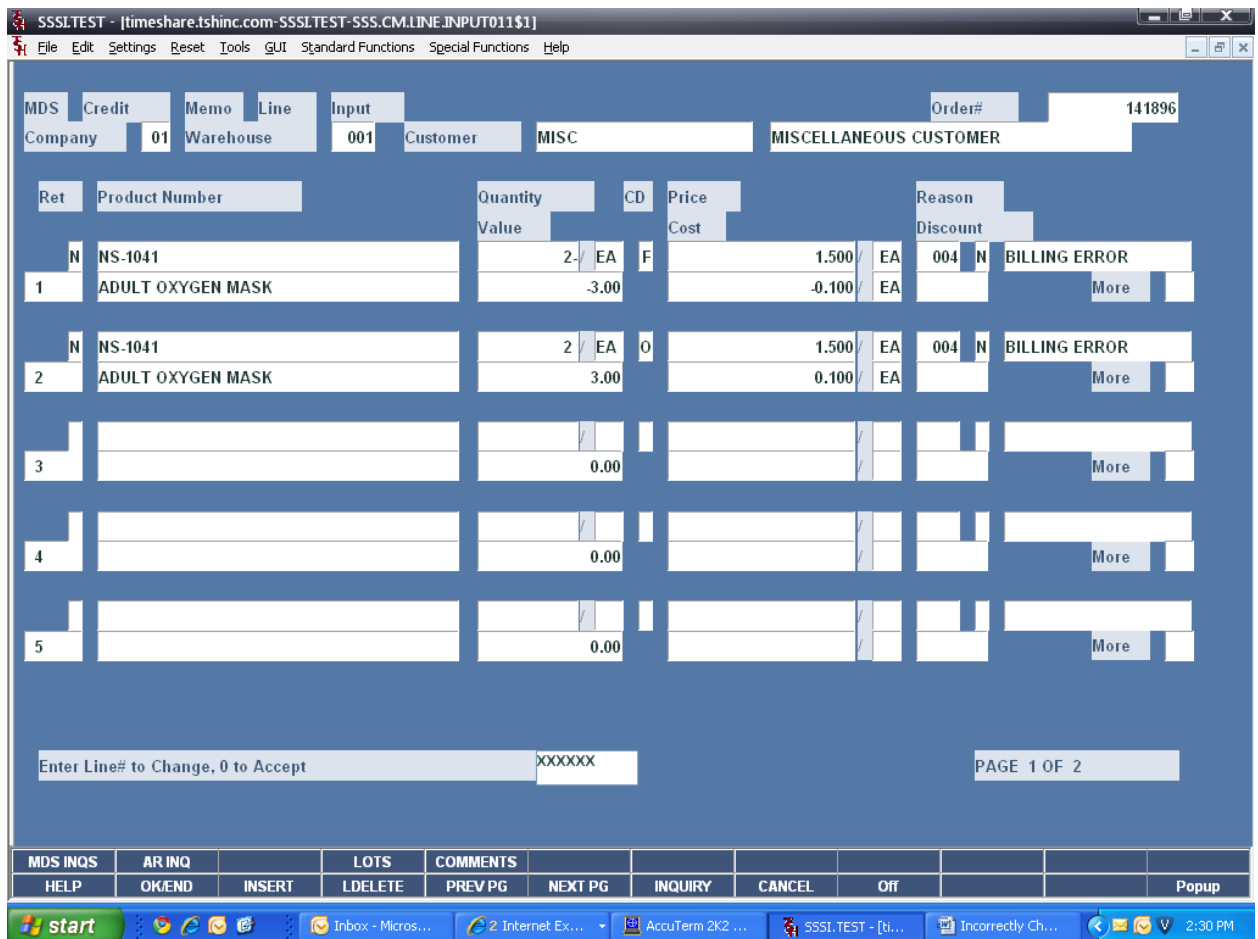

At the prompt:

Enter Line# to Change, 0 to Accept:

Type '0' and hit <ENTER>.

You will now be on the Total screen.

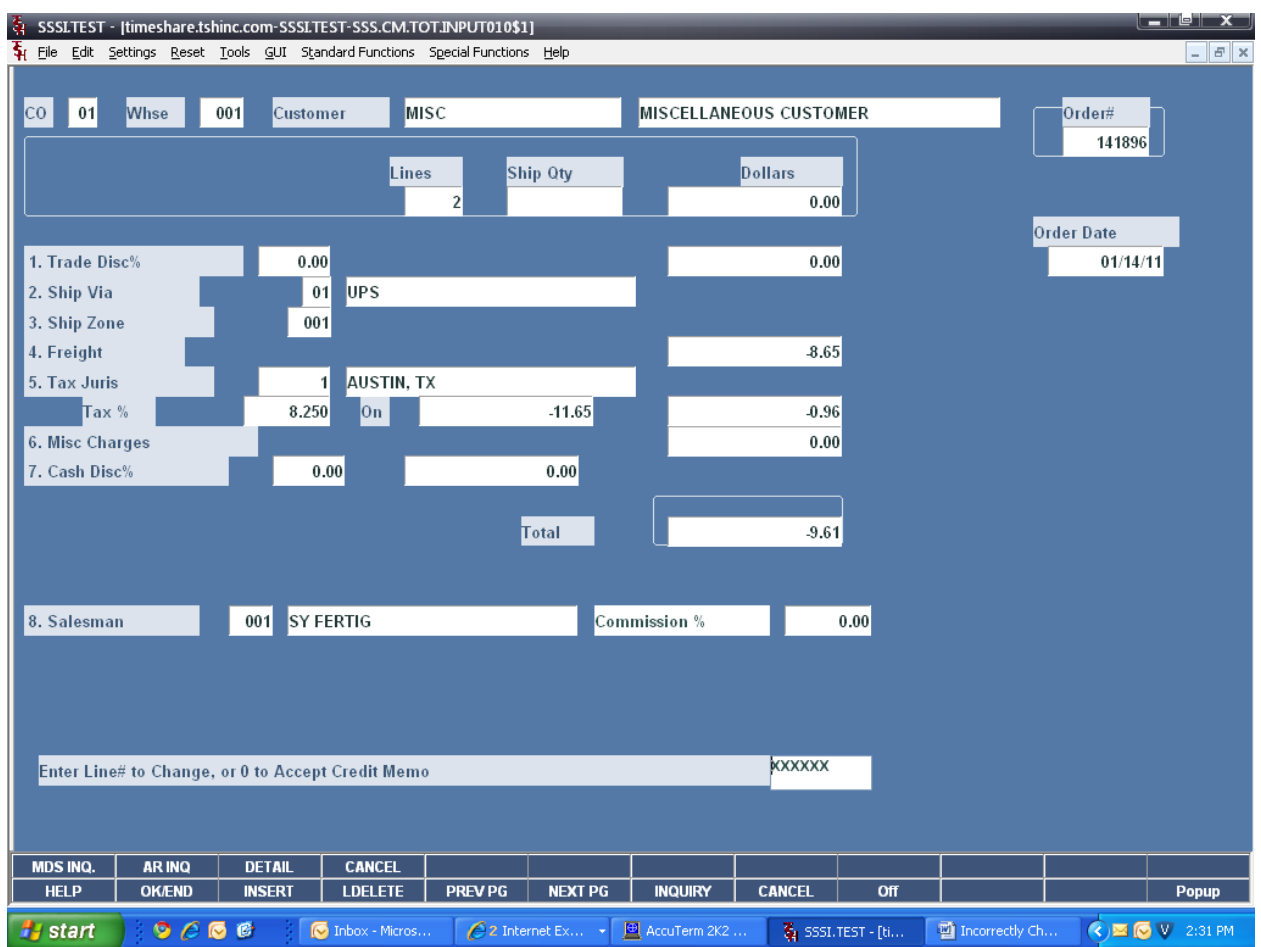

Remember to enter your freight amount, since that tax code charges freight.

At the prompt:

Enter Line# to Change, or 0 to Accept Credit Memo:

Type '0' and hit <ENTER>.

Your credit memo will either print directly to the printer, or to Report Capture. Remember to click on "VIEW" to access it.

Remember to change your customer back to non-taxable, if you originally changed it.